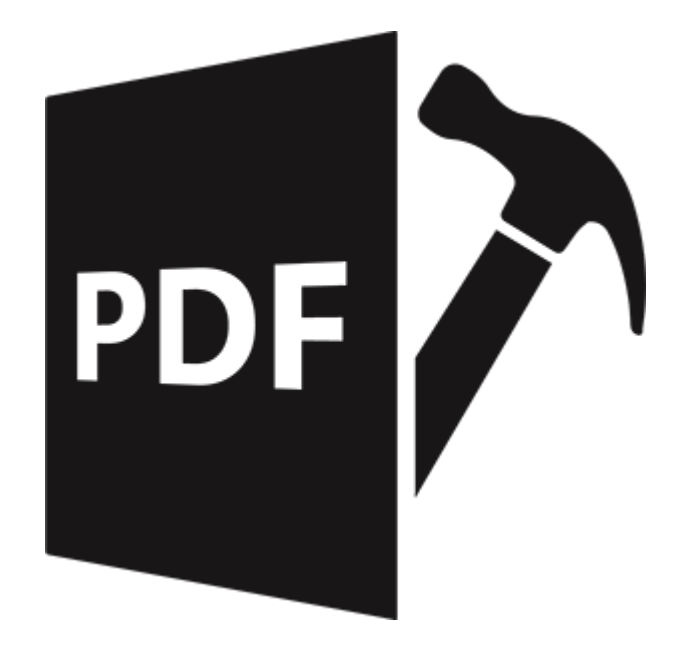

# **Stellar Repair for PDF**

**User Guide for version 3.0**

# **1.1. About Stellar Repair for PDF**

**Stellar Repair for PDF** is an effective Windows-based PDF repair software that can repair damaged, corrupt or inaccessible PDF files. It restores all objects contained in PDF files, including hyperlinks, bookmarks, comments, header and footer, etc.

#### **Why would you need Stellar Repair for PDF?**

There are several reasons for why a PDF cannot be opened or viewed, no matter which program or browser we use. Sometimes, when sending PDF files, transferring them between systems or computers, or getting them from a hard drive that's a few years old, it can happen that the PDF files gets corrupted. It's also possible that the PDF broke while it was created.

**Stellar Repair for PDF** repairs unlimited PDF files on your system without leaking out your confidential data online. The software is very well embedded with interactive graphical user–interface and any individual can easily follow instructions to retrieve corrupt PDF files or recover lost data in just a couple of clicks. This particular feature in turn proves very beneficial for any user to operate the tool without any professional assistance.

### **Key Features:**

- **Complete PDF File Repair**: Absolute repairing of texts, labels, graphics, images and tables of damaged PDF documents.
- **Batch Repair**: Effective in repairing batch of PDF files in a single repair cycle.
- **Recovers Interactive Objects**: Recovery of interactive objects like hyperlinks, bookmarks, comments, notes etc.
- **Preview Before Saving**: Option to preview the repaired PDF before saving.
- **Preserves Original File**: Saves the repaired PDF data as a new PDF document and does not make changes to original file.
- **Compatible to all PDF Versions**: Compatible with PDF versions 1.2, 1.3, 1.4, 1.5, 1.6 and 1.7.
- **Operating System**: Compatible with Windows 10, Windows 8.1, Windows 8 and Windows 7

# **1.2. About the Guide**

Welcome to **Stellar Repair for PDF User Guide** for version 3.0!

This user guide contains sequential steps to assist you through various **Stellar Repair for PDF** functions. Each function is explained in details, in the corresponding sections. The guide covers the following major topics:

- 1. General Information
- 2. Getting Started
- 3. Working with the Software
- 4. Frequently Asked Questions (FAQ)

This guide is intended for individuals who use **Stellar Repair for PDF** to repair damaged, corrupt or inaccessible PDF files.

This guide has the following features for easy navigation and understanding:

There are *Notes* in some topics of this guide for better understanding and ease of work. These *Notes* are given in *italics style*.

For any queries or feedback related to this guide, kindly contact us.

# **1.3. Stellar Support**

Our **Technical Support** professionals will give solutions for all your queries related to **Stellar** products.

You can either call us or go online to our support section at [http://stellarinfo.com/support/](http://www.stellarinfo.com/support/)

For price details and to place the order, click <http://www.stellarinfo.com/file-repair/pdf-repair/buy-now.php>

Chat Live with an **Online** technician at<http://www.stellarinfo.com/>

Search in our extensive **Knowledgebase** at [http://www.stellarinfo.com/support/kb](http://www.stellarinfo.com/support/kb/)

Submit enquiry at<http://www.stellarinfo.com/support/enquiry.php>

Send e-mail to **Stellar Support** at [support@stellarinfo.com](mailto:support@stellarinfo.com?)

# **1.4. Legal Notices**

#### **Copyright**

**Stellar Repair for PDF** software, accompanied user manual and documentation are copyright of Stellar Information Technology Private Limited, with all rights reserved. Under the copyright laws, this user manual cannot be reproduced in any form without the prior written permission of Stellar Information Technology Private Limited. No Patent Liability is assumed, however, with respect to the use of the information contained herein.

#### **Copyright © Stellar Information Technology Private Limited. All rights reserved.**

#### **Disclaimer**

The Information contained in this manual, including but not limited to any product specifications, is subject to change without notice.

**STELLAR INFORMATION TECHNOLOGY PRIVATE LIMITED PROVIDES NO WARRANTY WITH REGARD TO THIS MANUAL OR ANY OTHER INFORMATION CONTAINED HEREIN AND HEREBY EXPRESSLY DISCLAIMS ANY IMPLIED WARRANTIES OF MERCHANTABILITY OR FITNESS FOR ANY PARTICULAR PURPOSE WITH REGARD TO ANY OF THE FOREGOING STELLAR INFORMATION TECHNOLOGY PRIVATE LIMITED ASSUMES NO LIABILITY FOR ANY DAMAGES INCURRED DIRECTLY OR INDIRECTLY FROM ANY TECHNICAL OR TYPOGRAPHICAL ERRORS OR OMISSIONS CONTAINED HEREIN OR FOR DISCREPANCIES BETWEEN THE PRODUCT AND THE MANUAL. IN NO EVENT SHALL STELLAR INFORMATION TECHNOLOGY PRIVATE LIMITED, BE LIABLE FOR ANY INCIDENTAL, CONSEQUENTIAL SPECIAL, OR EXEMPLARY DAMAGES, WHETHER BASED ON TORT, CONTRACT OR OTHERWISE, ARISING OUT OF OR IN CONNECTION WITH THIS MANUAL OR ANY OTHER INFORMATION CONTAINED HEREIN OR THE USE THEREOF.**

#### **Trademarks**

**Stellar Repair for PDF®** is a registered trademark of Stellar Information Technology Private Limited.

Windows 10®, Windows 8® and Windows 7® are registered trademarks of Microsoft® Corporation Inc. All Trademarks Acknowledged.

All other brands and product names are trademarks or registered trademarks of their respective companies.

# **License Agreement**

#### **Stellar Repair for PDF**

#### **Copyright © Stellar Information Technology Private Limited INDIA**

#### [www.stellarinfo.com](http://www.stellarinfo.com/)

All rights reserved.

All product names mentioned herein are the trademarks of their respective owners.

This license applies to the standard-licensed version of **Stellar Repair for PDF**

#### **Your Agreement to this License**

You should carefully read the following terms and conditions before using, installing or distributing this software, unless you have a different license agreement signed by Stellar Information Technology Private Limited.

If you do not agree to all of the terms and conditions of this License then do not copy, install, distribute or use any copy of **Stellar Repair for PDF** with which this License is included, you may return the complete package unused without requesting an activation key within 30 days after purchase for a full refund of your payment.

The terms and conditions of this License describe the permitted use and users of each Licensed Copy of **Stellar Repair for PDF**. For purposes of this License, if you have a valid single-user license, you have the right to use a single Licensed Copy of **Stellar Repair for PDF**. If you or your organization has a valid multiuser license, then you or your organization has the right to use up to a number of Licensed Copies of **Stellar Repair for PDF** equal to the number of copies indicated in the documents issued by Stellar when granting the license.

#### **Scope of License**

Each Licensed Copy of **Stellar Repair for PDF** may either be used by a single person or used nonsimultaneously by multiple people who use the software personally installed on a single workstation. This is not a concurrent use license.

All rights of any kind in **Stellar Repair for PDF**, which are not expressly granted in this license, are entirely and exclusively reserved to and by Stellar Information Technology Private Limited. You may not rent, lease, modify, translate, reverse engineer, decompile, disassemble or create derivative works based on **Stellar** 

**Repair for PDF** nor permit anyone else to do so. You may not make access to **Stellar Repair for PDF** available to others in connection with a service bureau, application service provider or similar business nor permit anyone else to do so.

#### **Warranty Disclaimers and Liability Limitations**

**Stellar Repair for PDF** and all accompanying software, files, data and materials are distributed and provided AS IS and with no warranties of any kind, whether expressed or implied. You acknowledge that good data processing procedure dictates that any program including **Stellar Repair for PDF** must be thoroughly tested with non-critical data before there is any reliance on it and you hereby assume the entire risk of all use of the copies of **Stellar Repair for PDF** covered by this License. This disclaimer of warranty constitutes an essential part of this License. In addition, in no event does Stellar authorize you or anyone else to use **Stellar Repair for PDF** in applications or systems where its failure to perform can reasonably be expected to result in a significant physical injury or in loss of life. Any such use is entirely at your own risk and you would not hold Stellar responsible for any and all claims or losses relating to such unauthorized use.

In no event shall Stellar Information Technology Private Limited or its suppliers be liable for any special, incidental, indirect, or consequential damages whatsoever (including, without limitation, damages for loss of business profits, business interruption, loss of business information, or any other pecuniary loss) arising out of the use of or inability to use the software product or the provision of or failure to provide support services, even if Stellar Information Technology Private Limited has been advised of the possibility of such damages. In any case, Stellar Information Technology Private Limited's entire liability under any provision shall be limited to the amount actually paid by you for the software product.

#### **General**

This License is the complete statement of the agreement between the parties on the subject matter and merges and supersedes all other or prior understandings, purchase orders, agreements and arrangements. This License shall be governed by the laws of the State of Delhi, India. Exclusive jurisdiction and venue for all matters relating to this License shall be in courts and fora located in the State of Delhi, India and you consent to such jurisdiction and venue. There are no third party beneficiaries of any promises, obligations or representations made by Stellar herein. Any waiver by Stellar of any violation of this License by you shall not constitute nor contribute to a waiver by Stellar of any other or future violation of the same provision or any other provision of this License.

**Copyright © Stellar Information Technology Private Limited. All rights reserved.**

# **1.5. About Stellar**

stellar is the world's foremost Data Care Corporation, with expertise in Data Recovery, Data Erasure, Mailbox Conversion, and File Repair software and services. Stellar has been in existence from past 25+ years and is a customer-centric, critically acclaimed, global data recovery, data migration & erasure solutions provider with cost-effective solutions available for large corporate, SMEs & Home Users.

**Stellar** has a strong presence across USA, Europe & Asia.

### **Product Line:**

**Stellar** provides a wide range of Do It Yourself (DIY) Software for Consumer as well as Software for Businesses:

#### **Data Recovery <b>File Repair Data Erasure**

*The widest range of data recovery software that helps you recover your valued data lost after accidental format, virus problems, software malfunction, file/directory deletion, or even sabotage!*

*The most comprehensive range of file repair software for Windows, Mac and Linux. Recover your files, which have been infected by viruses, malwares or have been damaged by improper shutdown and other corruption-related issues.*

*Best software for IT assets disposition. Secure and erase variety of storage media and files from PC/Laptop, Servers, Rack Drives or Mobile devices. Data once erased cannot be recovered by using any data recovery software or service.* 

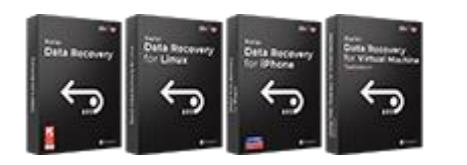

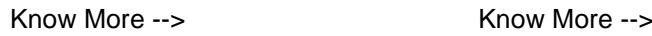

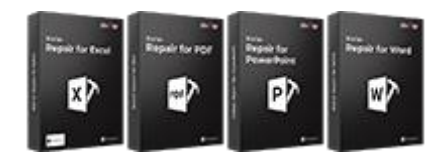

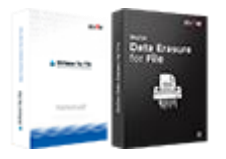

Know More -->

**Email Repair & Converter Database Repair Email Backup Tools**

*Robust applications to restore inaccessible mailboxes of MS Exchange, Outlook, AppleMail, Thunderbird, Eudora, Spicebird, Entourage, and Pocomail mailbox. Also, tools to convert mailboxes and database files from one format to another.*

*Professional and reliable software to repair corrupt or damaged database for Microsoft SQL Server, QuickBooks®, Microsoft Access, SQLite and many more.*

*Fully featured backup utilities that provides a comprehensive solution in case of any disaster. These software facilitates taking back up of all your mails, contacts, tasks, notes, calendar entries, journals etc. with full & incremental backup options.*

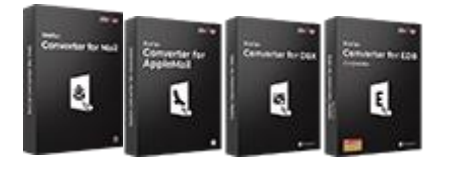

#### **Photo and Video Tools Utility Tools Stellar Toolkits**

*Professional tools to rebuild damaged or corrupt photos, videos, audios, and other multimedia files, from Window and Mac systems. Recover files from hard drives, memory cards, iPods, USB flash drives, digital cameras, IBM Micro Drives and more.*

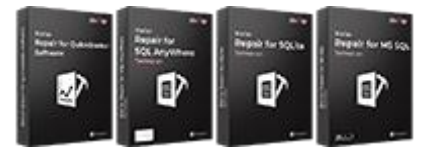

Know More --> Know More --> Know More --> Know More -->

*A range of utility software such as SpeedUp Mac, Drive Clone and Partition Manager for Mac systems as well as Password Recovery for Windows and Password Recovery for Windows Server based systems*

*Stellar also provides toolkits that are combination of Powerful Tools* 

*Designed for Data Recovery, File repair, Mailbox repair and File Conversion. All in one power packed toolkits to meet the need of every business.*

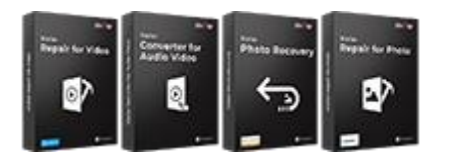

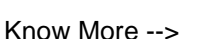

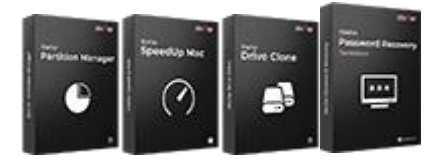

Know More -->

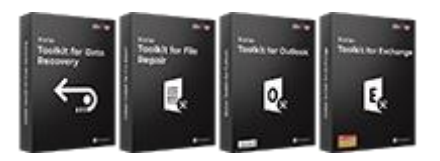

Know More -->

*For more information about us, please visit [www.stellarinfo.com.](http://www.stellarinfo.com/)*

# **2.1. Installation Procedure**

Before installing the software, ensure that your system meets the minimum system requirements:

### **Minimum System Requirements**

**Processor:** Pentium Class

**Operating System:** Windows 10 / Windows 8.1 / Windows 8 / Windows 7

**Memory:** Minimum 2 GB (Recommended 4 GB)

**Hard Disk:** 250 MB of Free Space

### **To install the software, follow these steps:**

- 1. Double-click **StellarRepairforPDF.exe** executable file to start installation. **Setup - Stellar Repair for PDF** dialog box is displayed.
- 2. Click **Next**. **License Agreement** dialog box is displayed.
- 3. Choose **I accept the agreement** option. **Next** button will be enabled. Click **Next**. **Select Destination Location** dialog box is displayed.
- 4. Click **Browse** to select the destination path where the setup files will be stored. Click **Next**. **Select Start Menu Folder** dialog box is displayed.
- 5. Click **Browse** to provide path for program's shortcuts. Click **Next**. **Select Additional Tasks** dialog box is displayed.
- 6. Select check boxes as per your choice. Click **Next**. **Ready to Install** dialog box is displayed.
- 7. Review your selections. Click **Back** if you want to change them. Click **Install** to start installation. The Installing window shows the installation process.
- 8. On completion of the installation process, **Completing the Stellar Repair for PDF Setup Wizard** window is displayed. Click **Finish**.

**Note**: Clear Launch Stellar Repair for PDF check box to prevent the software from launching

*automatically.*

# **2.2. Launching the Software**

**To launch Stellar Repair for PDF in Windows 10:**

- Click **Start** icon -> **All apps** -> **Stellar Repair for PDF** -> **Stellar Repair for PDF** . Or,
- Double click **Stellar Repair for PDF** icon on the desktop. Or,
- Click **Stellar Repair for PDF** tile on the home screen.

#### **To launch Stellar Repair for PDF in Windows 8.1 / 8:**

- Click **Stellar Repair for PDF** tile on the home screen. Or,
- Double click **Stellar Repair for PDF** icon on the desktop.

#### **To launch Stellar Repair for PDF in Windows 7:**

- Click **Start** -> **Programs** -> **Stellar Repair for PDF** -> **Stellar Repair for PDF**. Or,
- Double click **Stellar Repair for PDF** icon on the desktop. Or,
- Click **Stellar Repair for PDF** icon in Quick Launch.

# **2.3. User Interface**

**Stellar Repair for PDF** software's main user interface is as shown below.

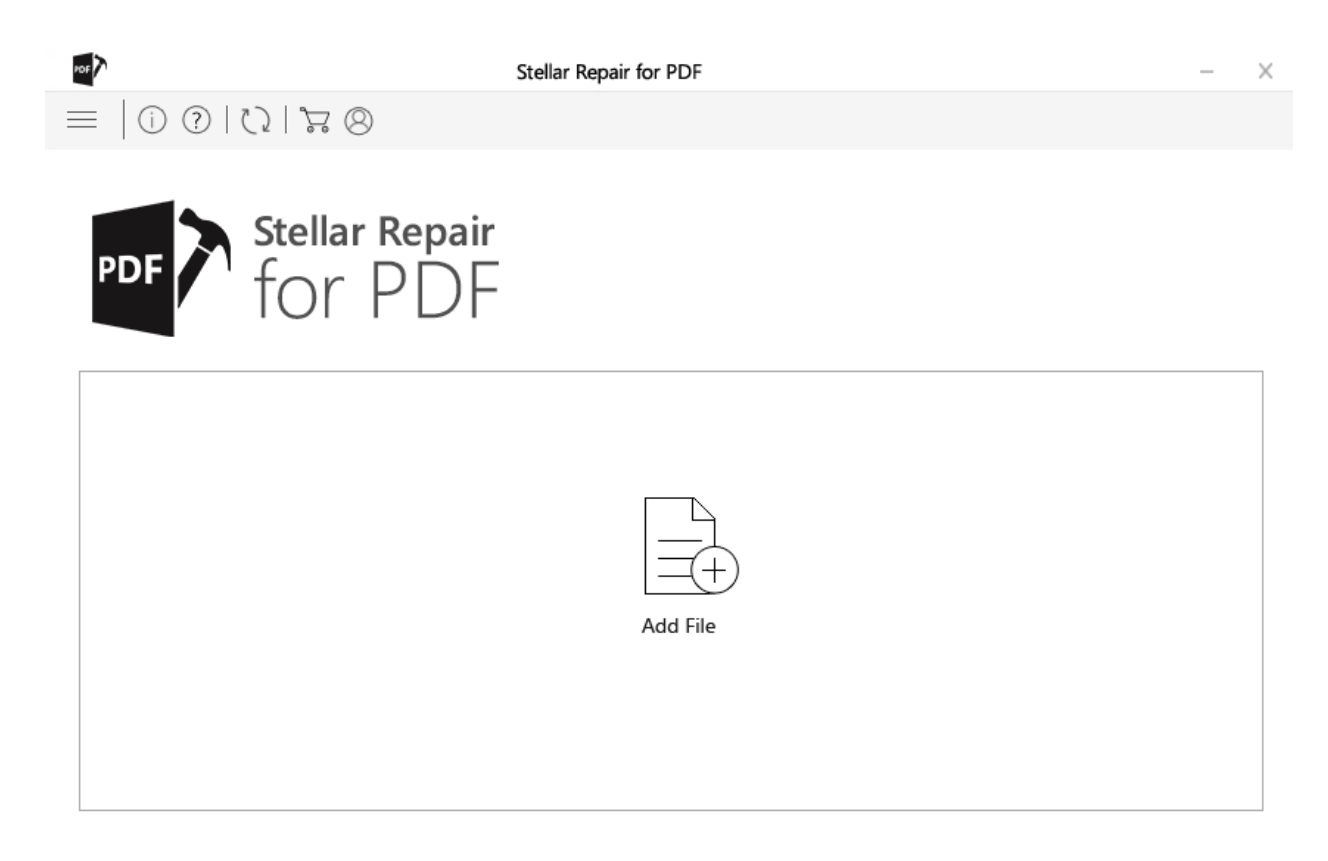

The user interface contains buttons that let you access various features of the software with ease.

# **2.3.1. Buttons**

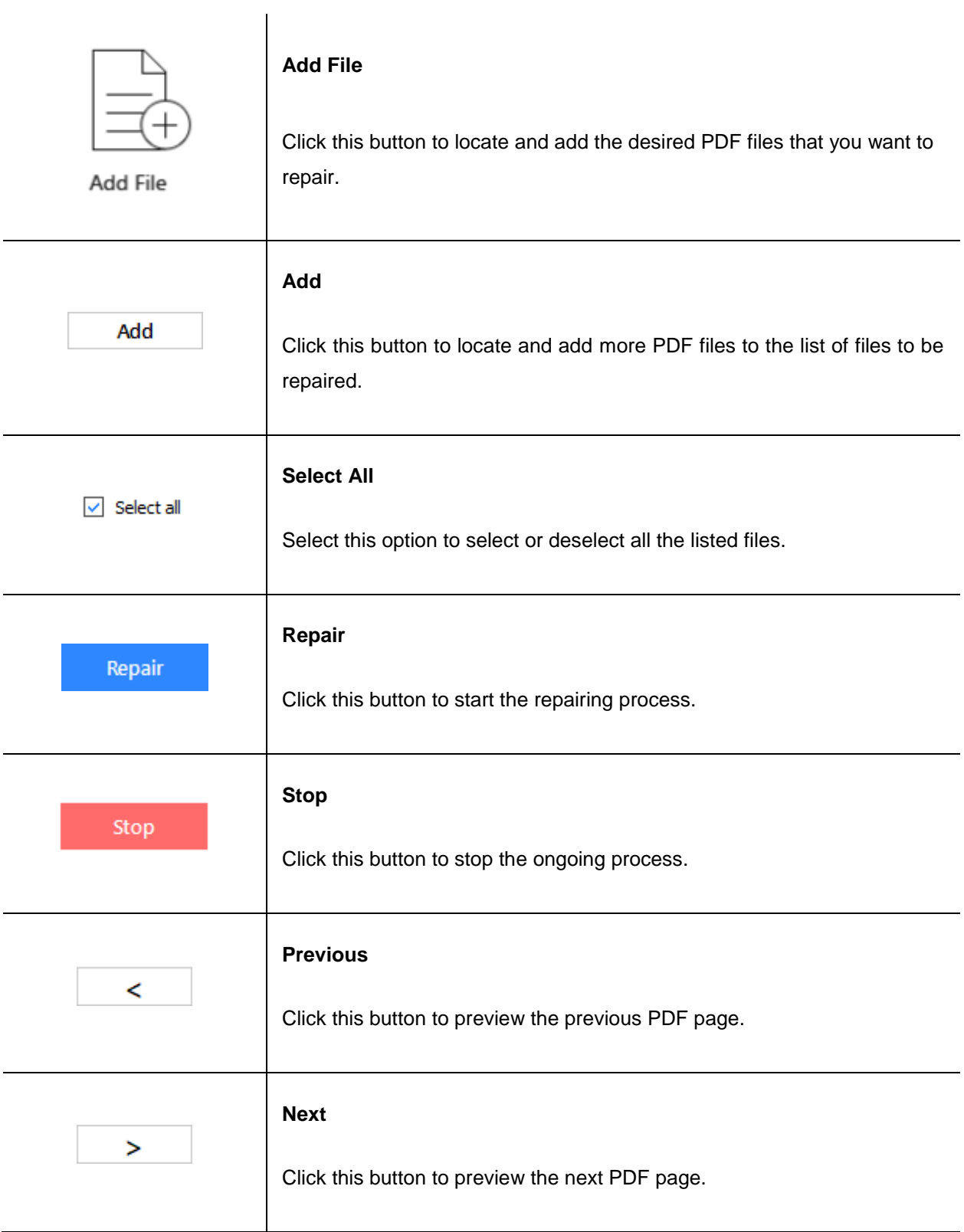

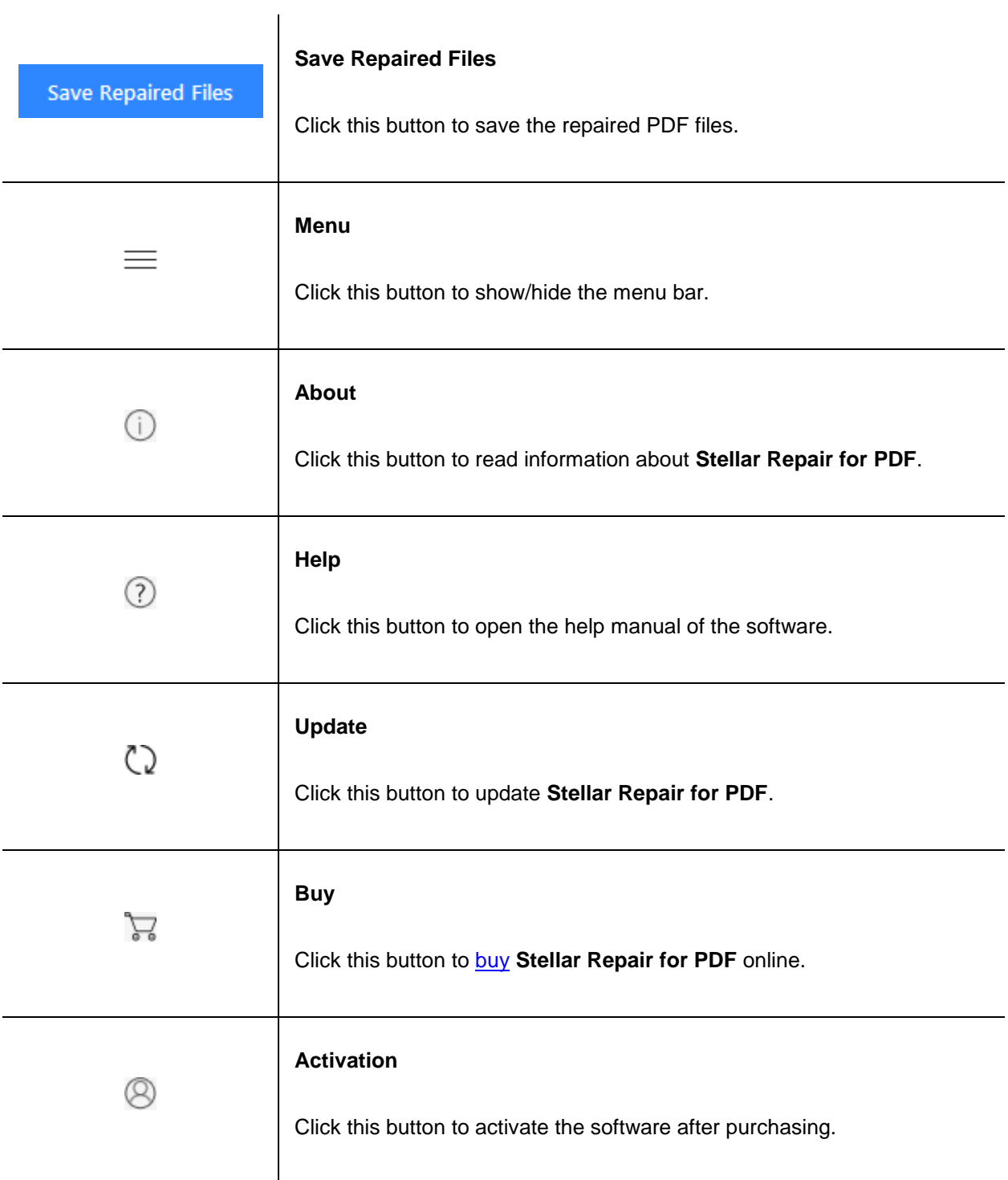

# **2.4. Ordering the Software**

Click<http://www.stellarinfo.com/file-repair/pdf-repair.php> to know more about **Stellar Repair for PDF**.

The software can be purchased online. For price details and to place an order, <http://www.stellarinfo.com/file-repair/pdf-repair/buy-now.php>

Once the order is confirmed, an activation key will be sent to you through e-mail, which would be required to activate the software.

# **2.5. Activating the Software**

The demo version is for evaluation purpose only. You need to activate the software to use it's full functionality. Use the Activation Key received via e-mail after purchasing the software to activate it.

#### **To activate the software:**

- 1. Run the demo version of **Stellar Repair for PDF** software.
- 2. Click the **Activation** button. **Activation** window is displayed as shown below:

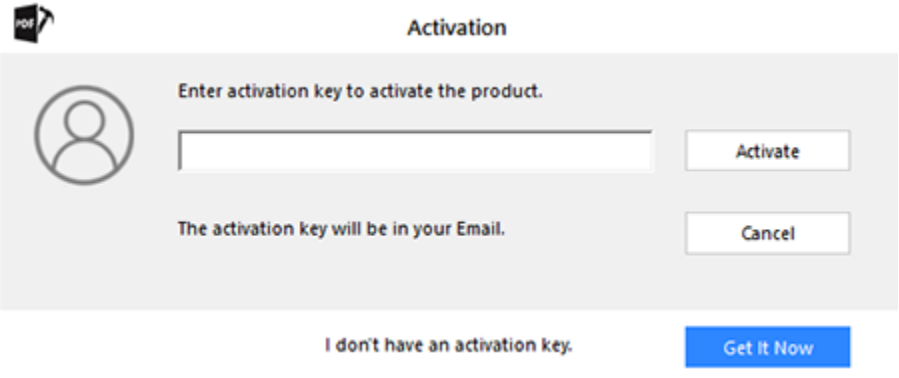

- 3. If you don't have the activation key, click **Get it now** button in the window to purchase the software. Once the order is confirmed, an **Activation Key** is sent to the e-mail that you have provided while purchasing the software.
- 4. Paste or type the Activation Key (received through e-mail after purchasing the product) and click Activate button (Please ensure an active Internet connection).

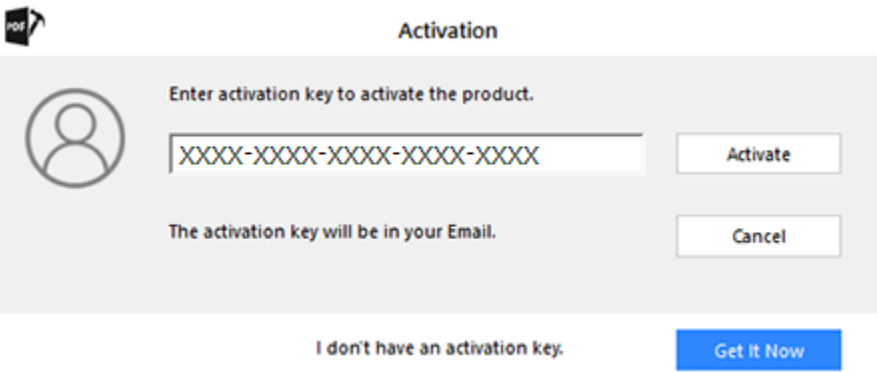

5. **Stellar Repair for PDF** automatically communicates with the license server to verify the entered key. If the entered key is valid, activation is completed successfully.

6. *'Activation Completed Successfully'* message is displayed. Click **OK**.

# **2.6. Updating the Software**

The Stellar Update keeps your Stellar applications updated. Update option in the application is capable of checking the latest updates. This will check for both latest minor and major version available online. You can easily download updated version through the update wizard. While updating the software, it's recommended to close all the running programs.

## **To update Stellar Repair for PDF, do the following steps:**

- 1. In the **Stellar Repair for PDF** main interface, Click  $\mathbb{Q}$  icon.
- 2. The wizard will start searching for the latest updates and if it finds any new version, a window pops up indicating the availability.
- 3. Click **Next**, the software will start downloading the update files from the server. When the process is complete, the software will upgrade to the latest version.

### **Live Update may not happen due to following reasons:**

- Internet connection failure.
- Updates are not available.
- Unable to download configuration files.
- Unable to locate updated files or version.

# **3.1. Add and Repair PDF Files**

**Stellar Repair for PDF** repairs corrupt and damaged PDF files and allows you to save to them at a location of your choice. You can repair single or multiple files by using **Stellar Repair for PDF**.

## **To add PDF and Repair files, do the following steps:**

1. Run **Stellar Repair for PDF** software, the main interface appears as follows:

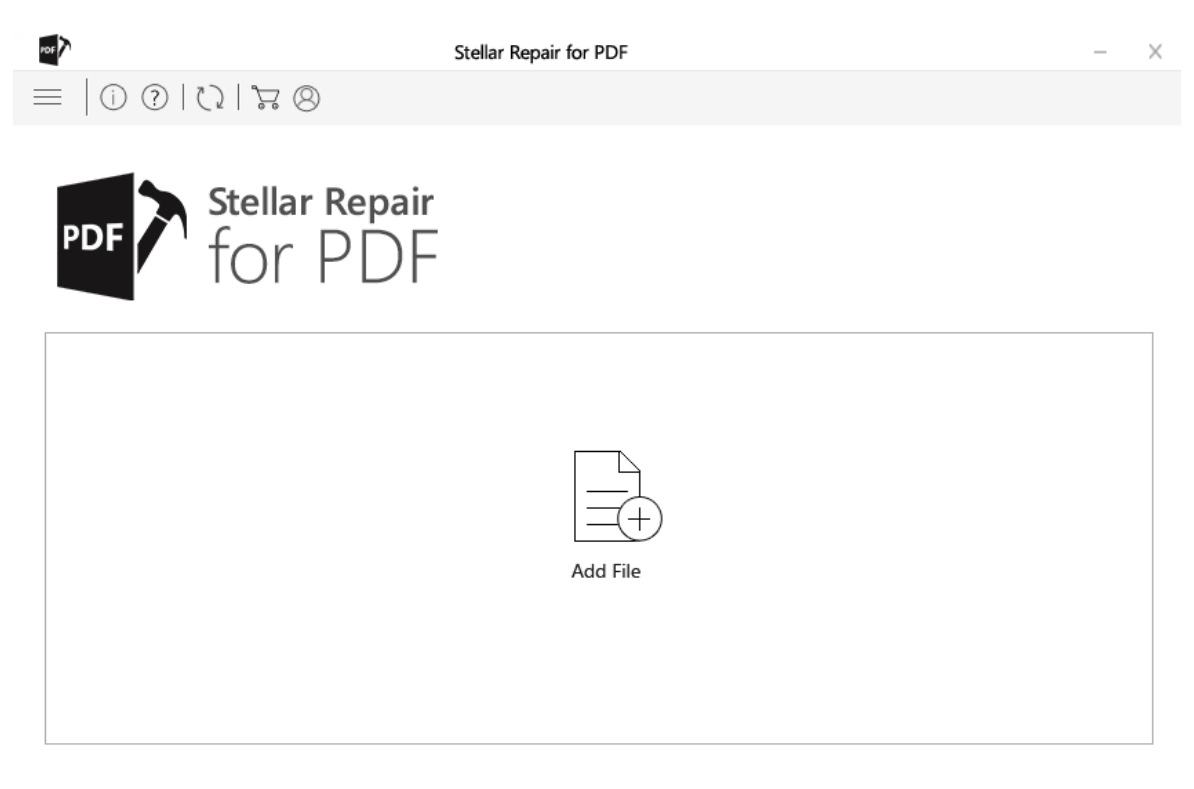

- 2. On the main interface, click **Add File** button. The **Select File** dialog box appears.
- 3. Select the PDF files that you want to repair and click **Open**.
- 4. The added files are displayed as shown below:

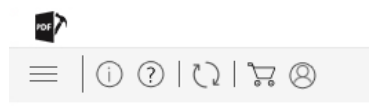

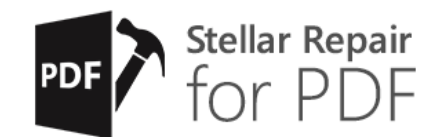

#### $\overline{\vee}$  Select all

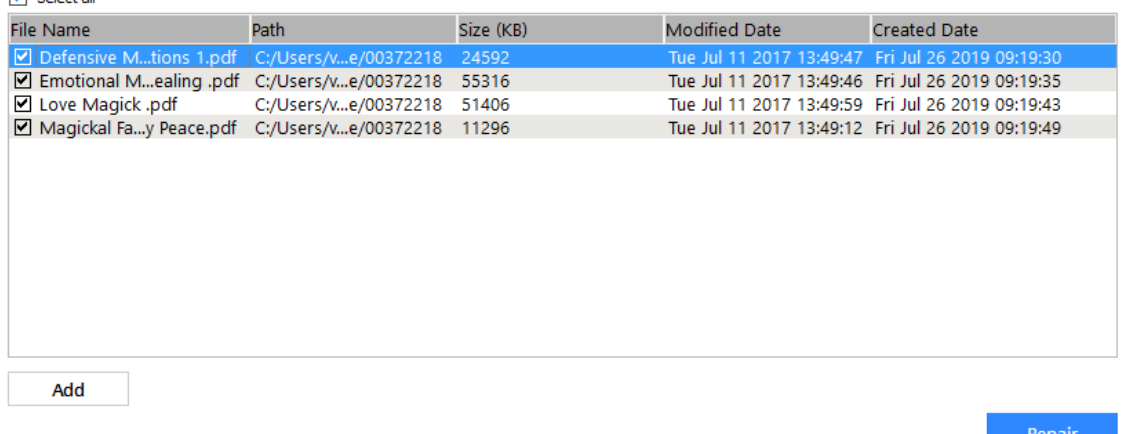

- 5. To add more files, click the **Add** button.
- 6. By default, all the files in the list are checked and will be repaired. If you do not want files to be

repaired from the list, uncheck the files using the  $\boxed{\triangleright}$  button.

- 7. Click on **Repair** button to start the repairing process.
- 8. The following screen shows that the repairing is in progress. Click on **Stop** button to stop the ongoing process.

 $\times$ 

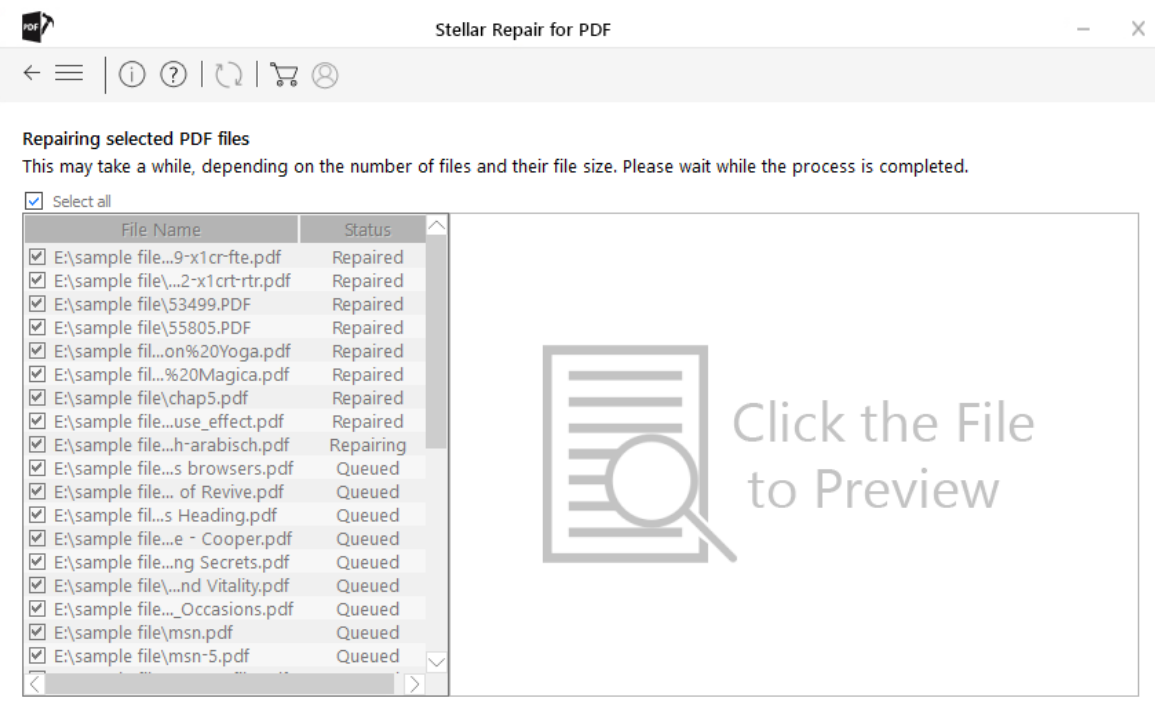

- Repairing file 8 of 35
- 9. Once the repairing process is completed, the following dialog box appears. Click **OK** to close the dialog box.

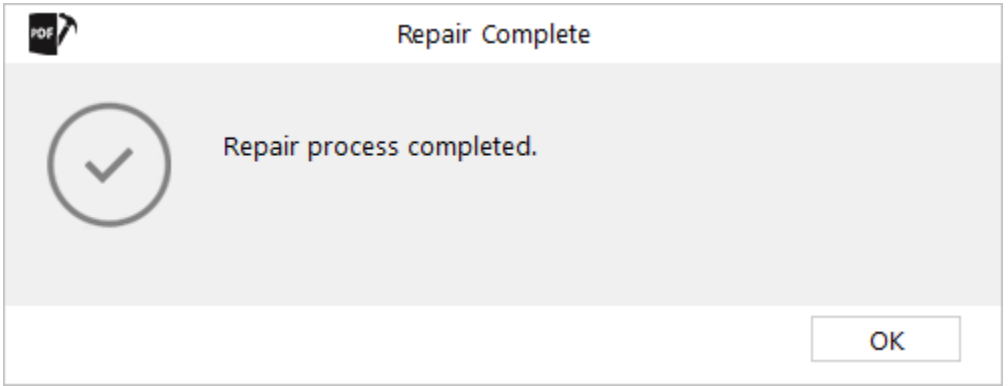

10. The repaired files are shown in the preview window, refer to Preview and Save PDF files.

# **3.2. Preview and Save PDF files**

The repaired PDF files can be viewed in the preview mode and saved at any desired location.

#### **To preview and save the repaired files, do the following steps:**

1. In the preview window, select a file in the left pane. The preview will appear on the right pane.

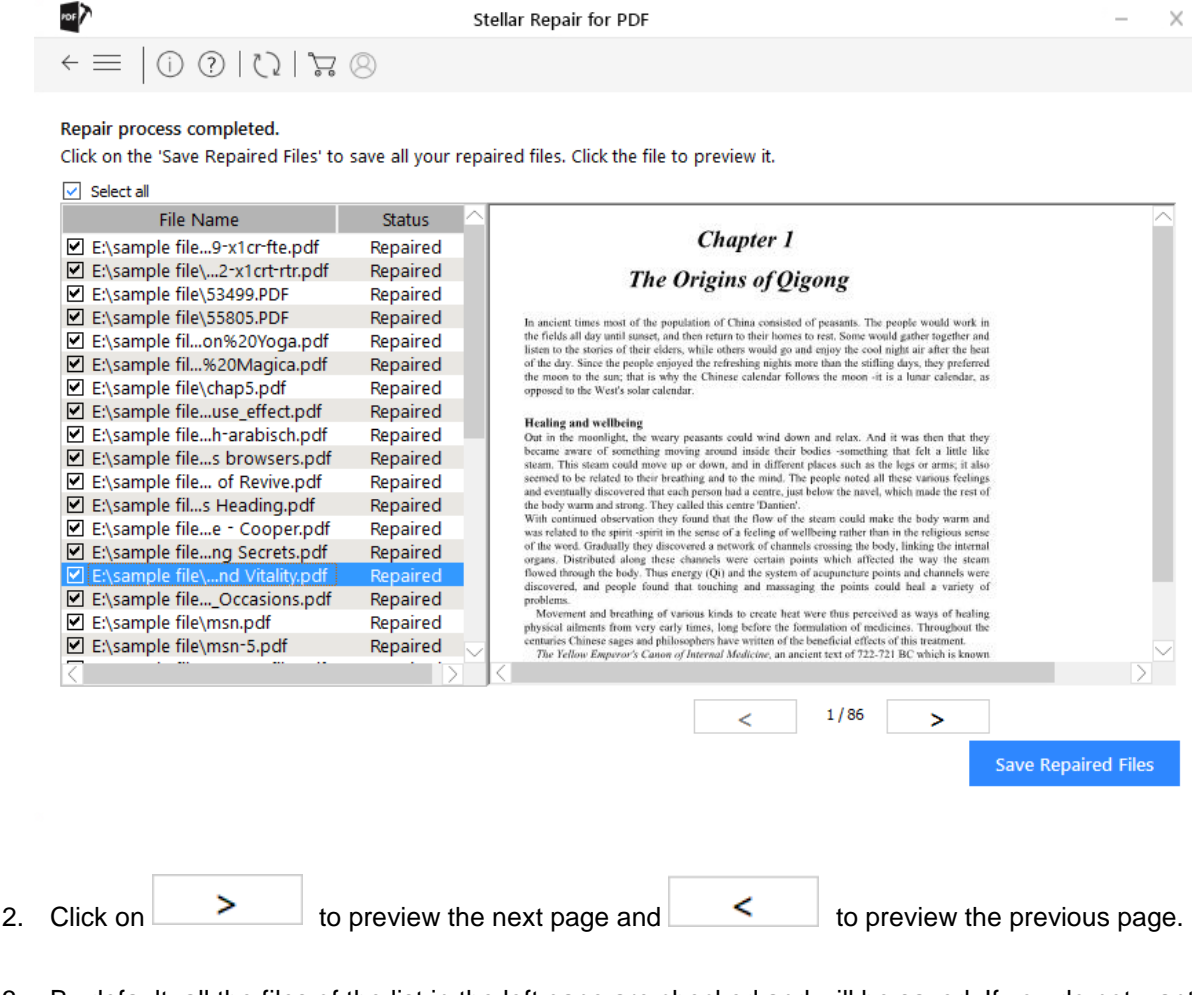

- 3. By default, all the files of the list in the left pane are checked and will be saved. If you do not want files to be saved from the list, uncheck the files using the  $\frac{|\mathbf{v}|}{|v|}$  button.
- 3. Click **Save Repaired Files** button. **Browse for Folder** dialog box is displayed.
- 4. Choose the folder to specify a location for saving the repaired files and click **OK.**

*Note: Click on Make New Folder to create a new folder at the selected location.*

5. The following screen shows that the saving is in progress. Click on **Stop** button to stop the ongoing process.

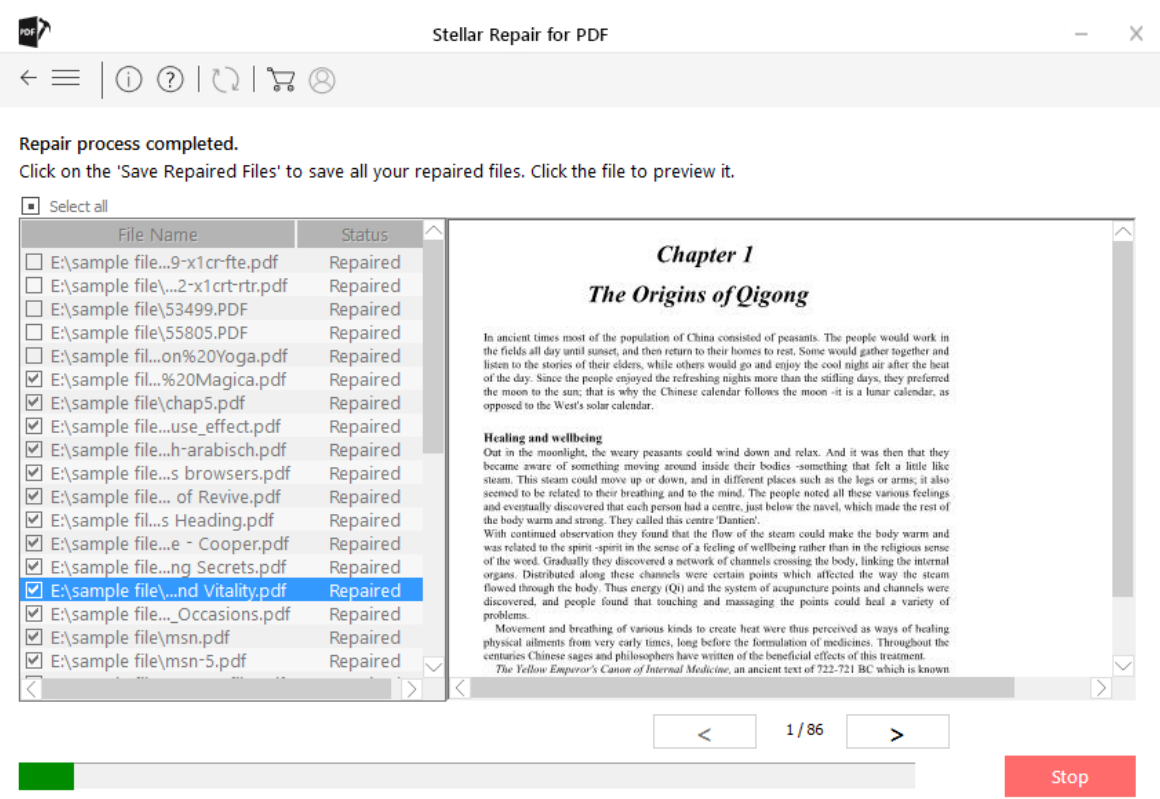

6. **Saving Complete** dialog box is displayed which gives a hyperlink to the folder containing the saved PDF files.

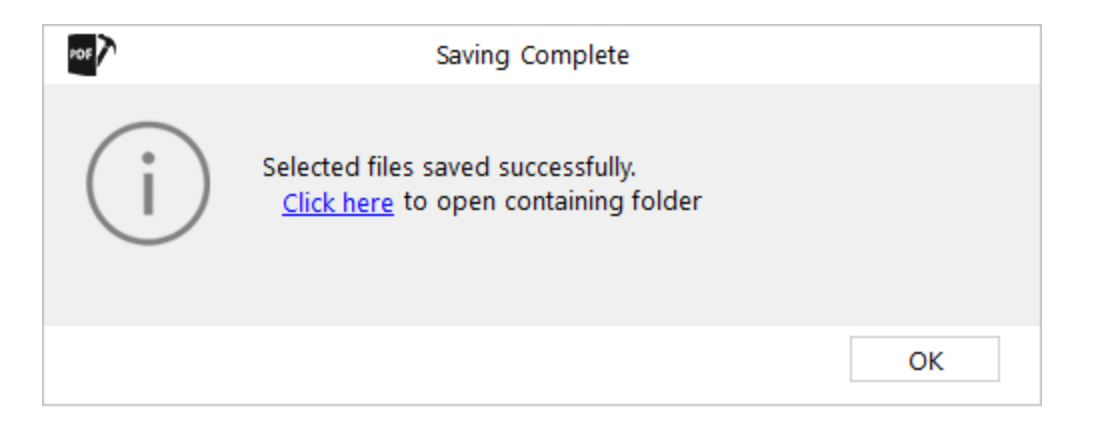

7. Click **OK** to close the dialog box.

*Note:*

- *Saved PDF files are renamed as Repaired\_[file name]\_ Date\_Time.pdf.*
- *In the demo version of the software, preview is available for the first ten pages of the repaired PDF files and the saving option is not available.*

# **4. Frequently Asked Questions (FAQ)**

1. What PDF versions can be repaired by **Stellar Repair for PDF** software? Files of version PDF 1.2 thru 1.7 can be repaired by **Stellar Repair for PDF**.

2. Can I repair multiple PDF files using this software?

Yes, you can repair multiple PDF file at a time using **Stellar Repair for PDF**.

3. Can I repair a password protected PDF file?

No, you cannot repair a corrupt PDF file if it is password protected or there is any kind of restriction on it.

4. How to know whether the software will be able to recover my corrupt PDF file or not?

To know whether the software will be able to repair your corrupt PDF file or not, please try the demo version of the software. Scan your file using **Stellar Repair for PDF** and preview the results for your satisfaction.

5. Can **Stellar Repair for PDF** recover my deleted PDF file?

No, you cannot recover deleted files using **Stellar Repair for PDF.**

6. Can **Stellar Repair for PDF** repair corrupt PDF file of any size containing any number of pages?

Yes, you can repair corrupt PDF files of any size using **Stellar Repair for PDF.**